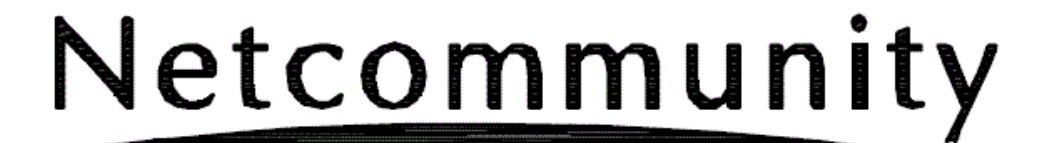

## **OG400X/OG800X**

# ローカルバージョンアップ手順書

詳細は、取扱説明書を参照願います。

本マニュアルに記載された内容は、将来予告なしに一部または全体を修正及び変更することが あります。

なお、本マニュアルにこのような不備がありましても、運用上の影響につきましては責任を負 いかねますのでご了承ください。

本マニュアルの一部、あるいは全部について、許諾を得ずに無断で転載することを禁じます。 (電子、機械、写真、磁気などを含むいかなる手段による複製を禁じます。)

記載している Web ブラウザなどの画面はイメージを説明したものです。実際の画面と相違し ている場合がありますので詳細は実機にてご確認ください。 また、機能向上のため Web ブラウザの画面は予告なく変更される場合があります。

Windows、Windows Vista は、米国 Microsoft Corporation の米国およびその他の国における登 録商標です。

Windows ® 7 は、Windows ® 7 Starter、Windows ® 7 Home Premium、Windows ® 7 Professional、Windows ® 7 Enterprise および Windows ® 7 Ultimate の略です。

Windows Vista ® は、Windows Vista ® Home Basic、Windows Vista ® Home Premium、Windows Vista ® Business および Windows Vista ® Ultimate の略です。

Windows ® XP は、Microsoft ® Windows ® XP Home Edition operating system および Microsoft ® Windows ® XP Professional operating system の略です。

Internet Explorer は、米国 Microsoft Corporation の米国およびその他の国における商標または 登録商標です。

「CloudRunnerDroid」は、株式会社イーフローの商標または登録商標です。 その他、各会社名、各製品名は、各社の商標または登録商標です。 本紙の本文中では®,TM マークは明記しておりません。

## 目次

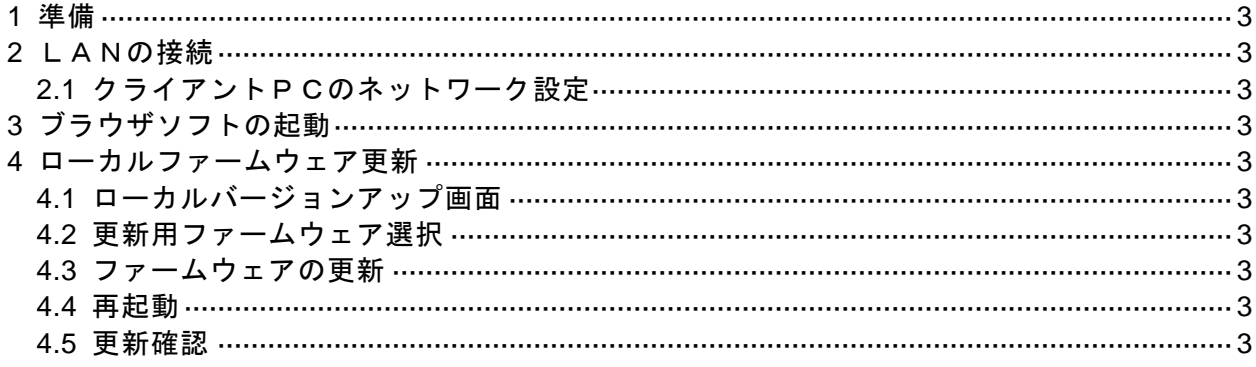

## **1** 準備

接続に必要な以下のものを準備する。

- 本装置の取扱説明書
- パソコン
	- 次のOSを推奨: Windows 7、Windows Vista 、Windows XP (SP3)。 ブラウザソフト:IE7.0、IE8.0 がインストールされていること。
- LAN接続用LANケーブル

## **2** LANの接続

本装置のLANインタフェース用コネクタとLAN側に接続されるHUBもしくは パソコンとの間をLANケーブルで接続する。

LANケーブルは、添付されていないので別途準備または市販品を使用する。LA Nケーブル以外はLANインタフェース用コネクタに接続しないこと。

手順

- ① LANケーブルをHUBもしくは保守用PCと接続する。
- ② IP端末もしくはPPPoE接続可能な機器をHUBと接続する。

③ 本装置のLANインタフェース用コネクタにケーブルを接続する。

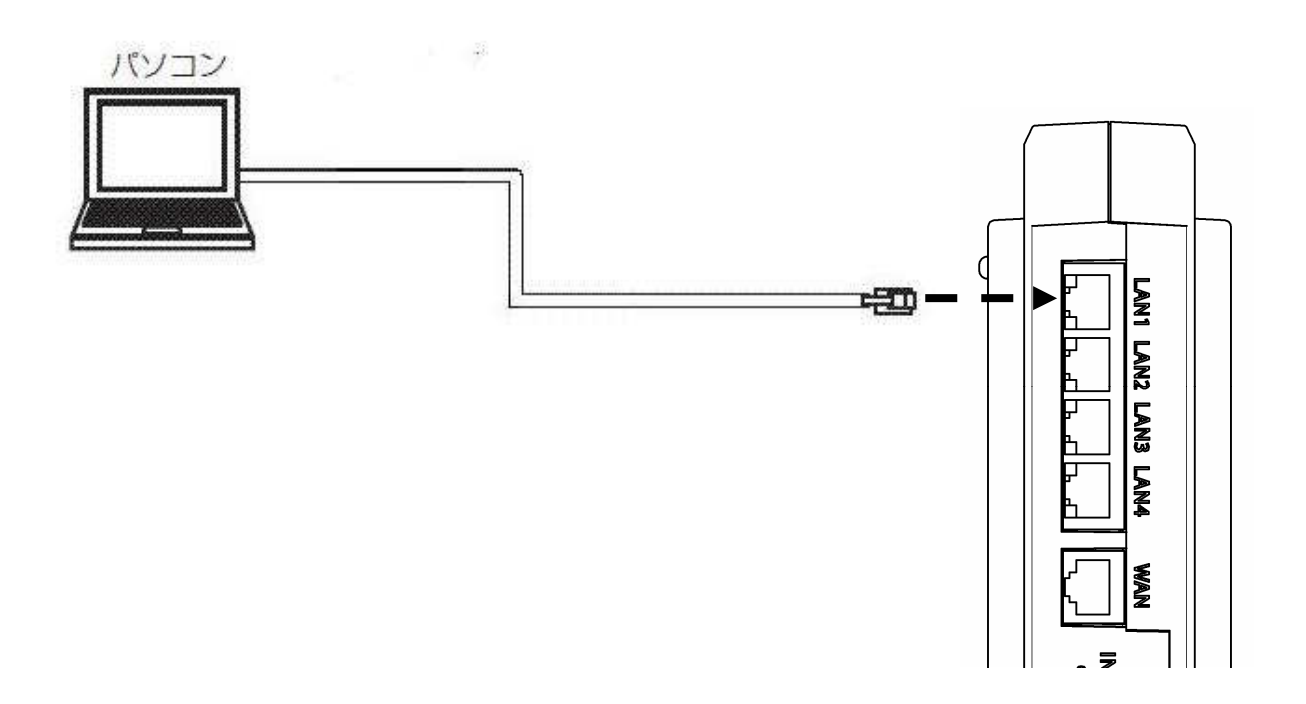

### 2.1 クライアントPCのネットワーク設定

LAN側に接続するクライアントPCのネットワーク設定を示す。設定例は本装置 がDHCPサーバとして機能する場合を示している。

Windows7 のネットワーク設定を示す。Windows7 は標準設定のカテゴリを表示する 条件である。また、NICはパソコンに実装されているものとする。

- ※ NICについては使用する製品の取扱説明書を参照すること。
- ① パソコンを起動する パソコンの電源を入れてデスクトップを表示する。
- ② TCP/IPバージョン4を有効にする
	- 「スタート」ボタンから「コントロールパネル」を開く。
	- 「コントロールパネル」の「ネットワークの状態とタスクの表示」をクリッ クする。
	- 「アダプターの設定の変更」をクリックする。
	- ローカルエリア接続」のアイコンを右クリックして、「プロパティ」を選択 する。
	- 「ローカルエリア接続のプロパティ」で「インターネットプロトコルバージ ョン4(TCP/IPv4)」にチェックされているかを確認する。チェ ックされてない場合はチェックを入れる。
	- 「OK」ボタンをクリックして、「ローカルエリア接続のプロパティ」を閉 じる。
- ③ TCP/IPを設定する
	- ②を参考にして「ローカルエリア接続のプロパティ」を開く。
	- 「インターネットプロトコルバージョン4(TCP/IPv4)」を選択し て「プロパティ」ボタンをクリックする。
	- 「IPアドレスを自動的に取得する」と「DNSサーバーのアドレスを自動 的に取得する」を選択する。
	- 「詳細設定」ボタンをクリックして「TCP/IP詳細設定」を開く。
	- 「IPアドレス」に「DHCP有効」、「デフォルトゲートウェイ」が空欄に なっていることを確認する。
	- 「OK」ボタンをクリックして、「TCP/IP詳細設定」を閉じる。
	- 「OK」ボタンをクリックして、「インターネットプロトコルバージョン4 (TCP/IPv4)のプロパティ」を閉じる。
	- 「閉じる」ボタンをクリックして、「ローカルエリア接続のプロパティ」を 閉じる。

## **3** ブラウザソフトの起動

本装置の各種設定を行うためにブラウザソフトを用いる。

#### 手順

- ① 本装置と同一LANに接続されたPCでブラウザソフトを立ち上げる。
- ② 本 装 置 に 設 定 さ れ て い る I P ア ド レ ス ( http://ntt.setup/ ま た は http://192.168.1.1 192.168.1.1 は初期値)へアクセスする。
- ③ ブラウザ認証のページが表示されるのでログインID/パスワードを入力す る。
	- ログインID 【user】
	- パスワード 【user】
- \* 上記のパスワードは初期値である。
- ④ 本装置のメインページが表示される。

#### 注意事項

- ※ ブラウザソフトの「戻る」/「進む」は使用しないこと。
- ※ HP 社製の PC を使用する場合は下記の設定を確認すること。
- 「HP ProtectTools」の「Single Sign On」機能がある場合は、無効にする。(本 装置の設定時のみ)
- ※ ブラウザソフトの「JavaScript」の設定は必ず「有効」にするこ と。

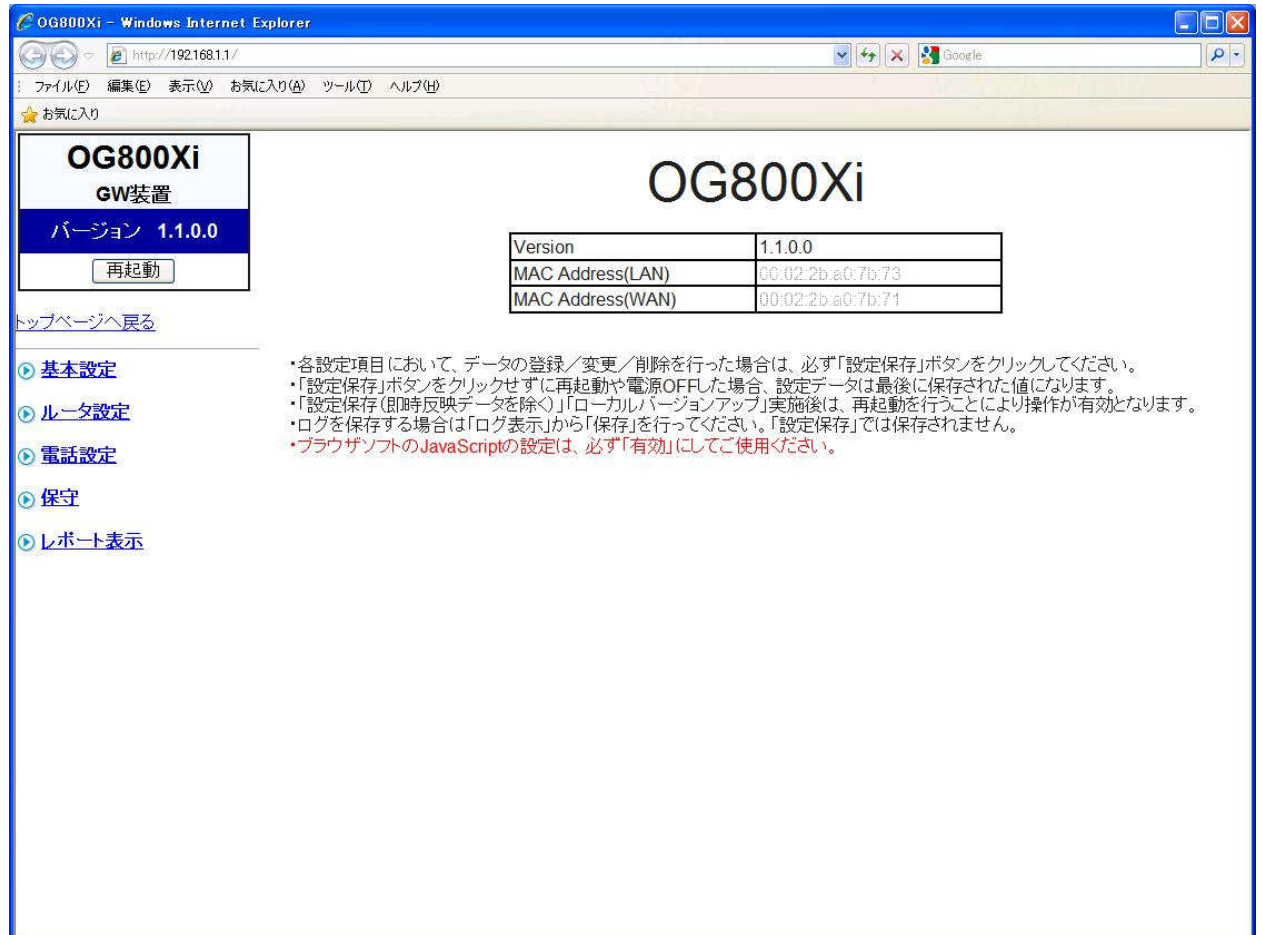

## **4** ローカルファームウェア更新

ファームウェアのファイルをパソコンに用意し、パソコンからの操作でファームウ ェアの更新を行う。

注意事項

- ※ ファームウェア更新中に本装置の電源OFFや再起動は内部メモリの破壊を引 き起こす危険性が非常に高いため禁止する。
- ※ 指定のファームウェア以外のファイルをアップロードした場合、予期せぬ動作 (再起動など)をする場合がある。
- ※ 通話中に再起動を行うと通話が切断される。

## 4.1 ローカルバージョンアップ画面

メインページのメインメニューから「保守」-「ローカルバージョンアップ」を選 択し、ローカルバージョンアップ画面を表示させる。

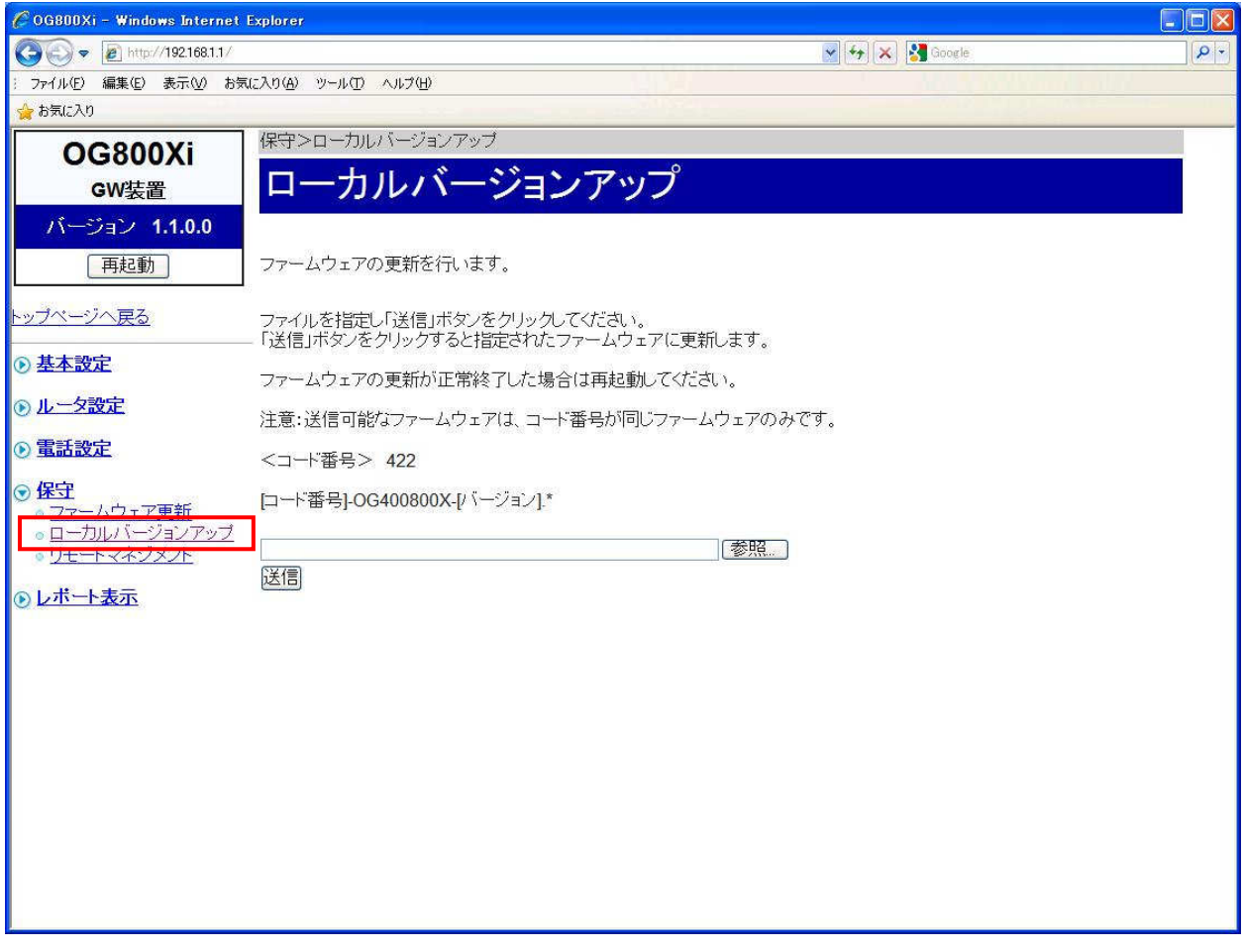

## 4.2 更新用ファームウェア選択

ファームウェアファイル名をドライブ名から入力するか、「参照」ボタンをクリック して、ダウンロードするファームウェアのファイルを選択する。

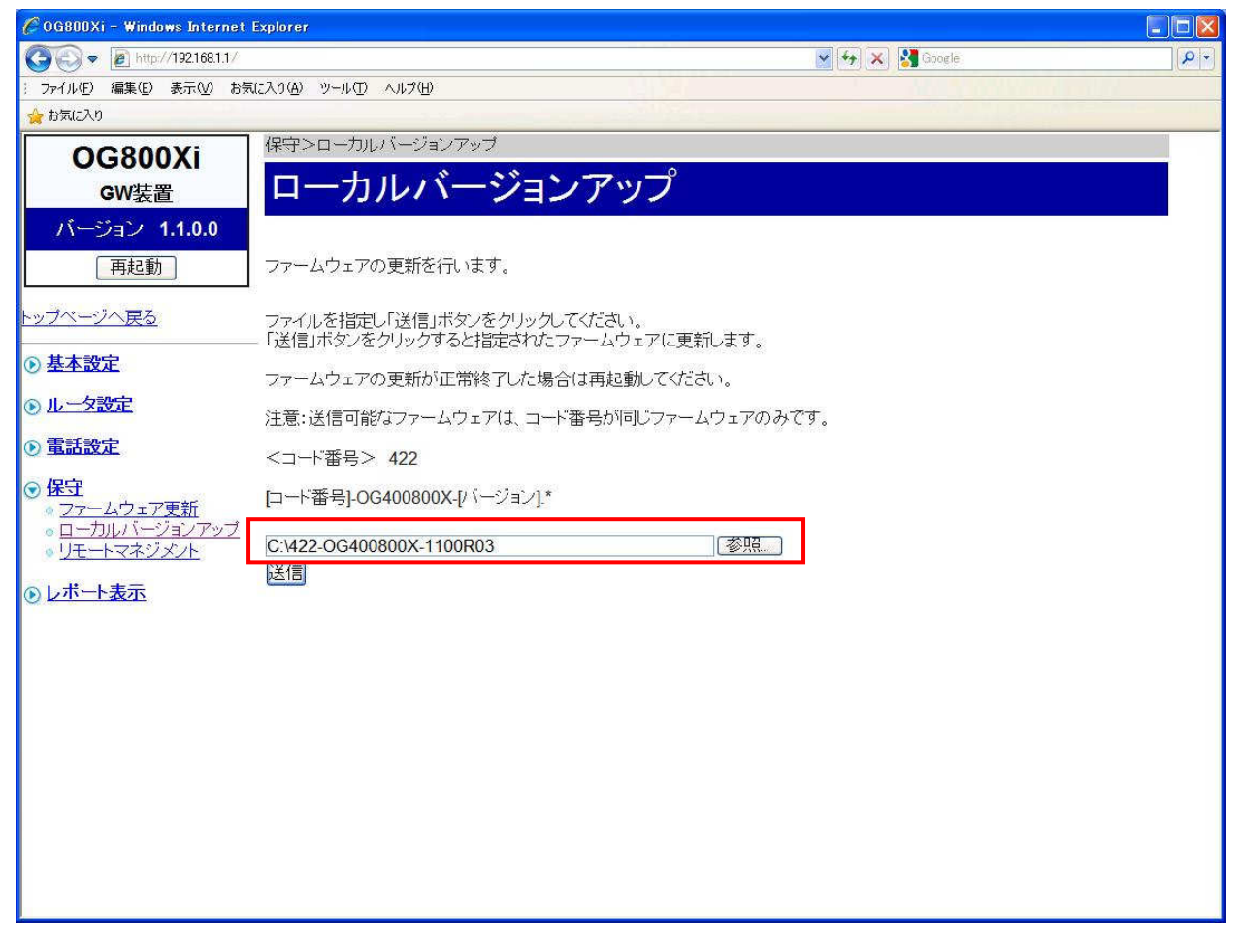

※ 選択しているドライブ名及びダウンロードするファームウェアファイル名は 一例を示す。

## 4.3 ファームウェアの更新

「送信」ボタンをクリックし、ダイアログで「ファームウェアの更新を行いますか?」 と表示されたら「OK」をクリックすると選択したファイルが送信されファームウ ェアが更新される。

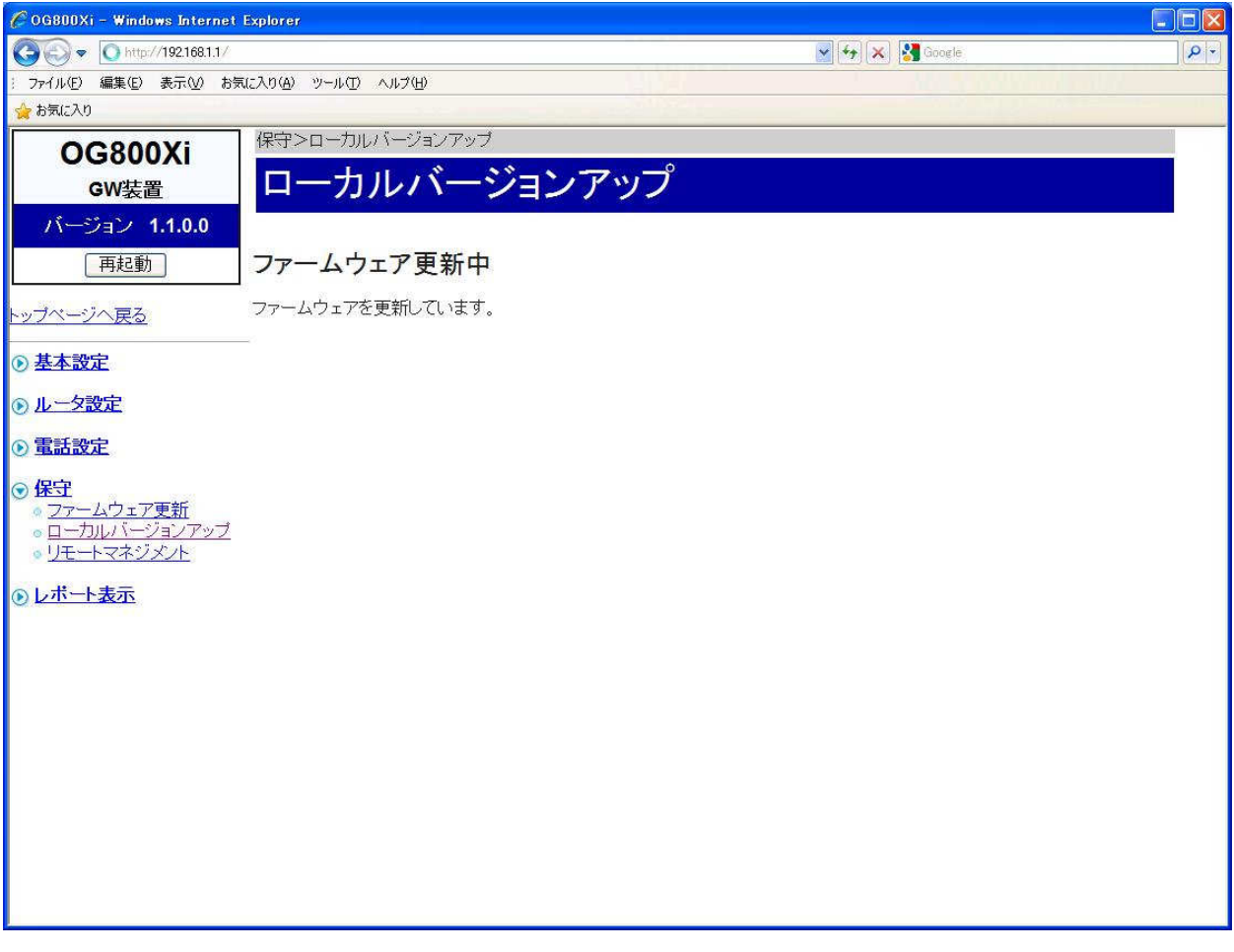

※ ファームウェア更新中に本装置の電源OFFは内部メモリの破壊を引き起こす 危険性が非常に高いため禁止する。

## 4.4 再起動

ファームウェアの更新が正常修了すると更新結果画面が表示されるので、メインメ ニューから「再起動」をクリックし、実行する。

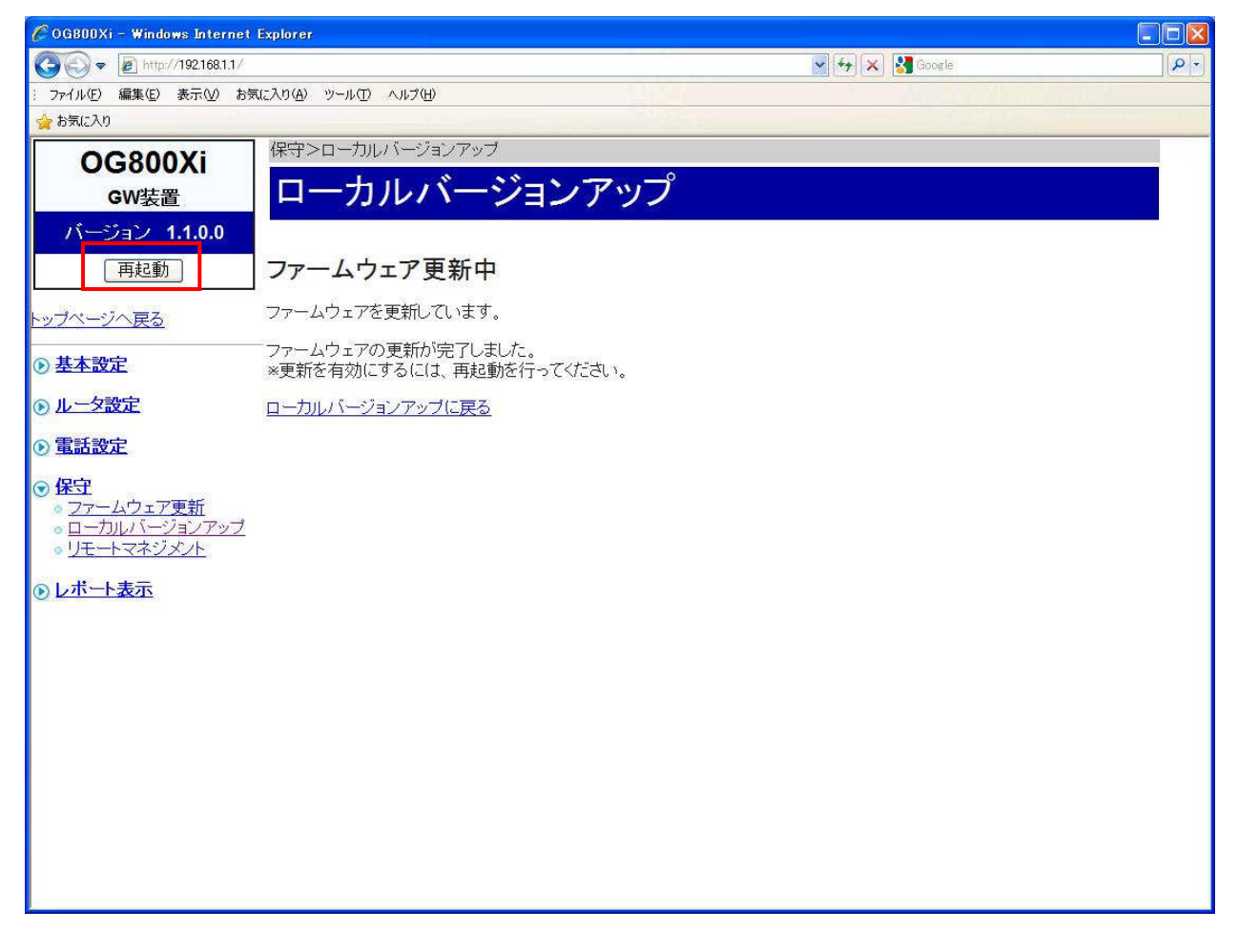

※ 通話中に再起動を行うと通話が切断される。

※ 再起動中は発着信が不可能になる。

## 4.5 更新確認

再起動後に、トップ画面のVersionを確認して、ファームウェアの更新が行 われていることを確認する。

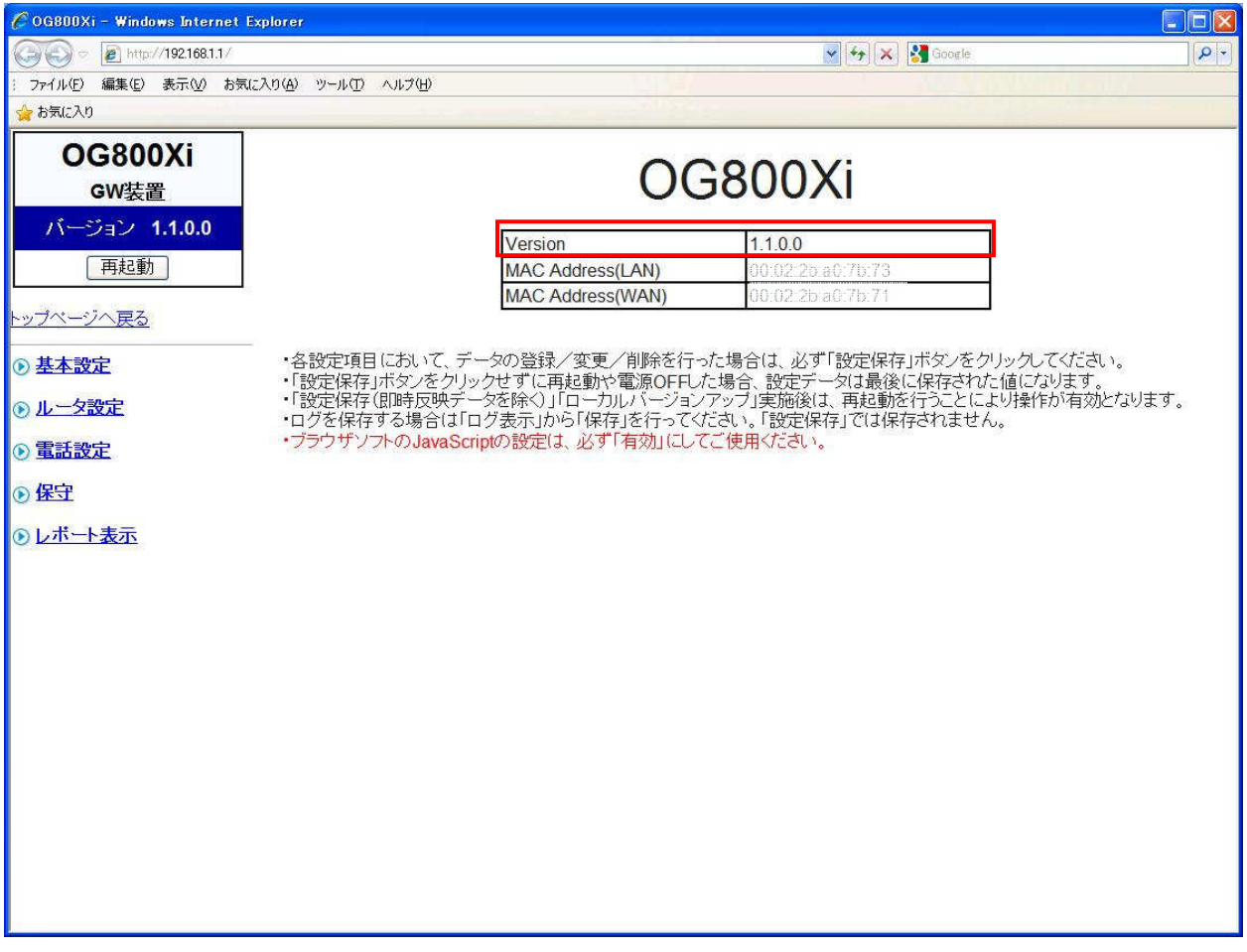

※ 本画面のファームウェアバージョンは、一例を示す。